# **KINDLE DEVICES**

#### Finding and checking out materials

- 1. Using a computer, go to elmlib.org/digital.
- 2. Click on **Libby** under eAudiobooks + eBooks.
- 3. Click on **Sign In** and follow the prompts.
- 4. To **Search**, tap on the magnifying glass. Q
- 5. If the title is checked out, tap **Hold** to be notified via email when your item is ready for checkout.
- 6. If the title is available, tap Borrow.
- Select Read now with Kindle. Amazon's website will open to proceed with the download.

#### Downloading an eBook

- 1. When Amazon's site opens, click Get Library Book.
- 2. Sign in to your Amazon account.
- **3.** Select the device you would like to send the eBook and click **Continue**.
- 4. Your eBook will be delivered the next time you turn on your Kindle and enable Wi-Fi.
- NOTE: \*If you do not have access to Wi-Fi or if you are using a first-generation Kindle or Kindle DX, download the eBook and transfer it to your Kindle via Kindle USB cord.

#### Tips

- Make sure you only download the Kindle format: Go to My Account, click on Settings and select Kindle Preference. This will only show the Kindle book download option for your borrowed eBooks.
- See only the titles available for the Kindle when you browse: Filter searches to only show Kindle Books or simply click on **Kindle Books** at the top of the page.

## What type of Kindle do I have?

If your device has a color screen, speakers, and can download apps, you have a **Kindle Fire Tablet**, which can access a variety of EPL's digital services.

If your device has a black and white screen and cannot download apps, you have a **Kindle eReader**, which can only access eBooks via EPL's Libby by OverDrive collection through the Digital Library of Illinois: dlil.overdrive.com.

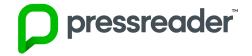

#### Getting started with PressReader

- 1. Go to elmlib.org/digital on your device's web browser.
- 2. Tap on the eNewspapers link and select PressReader.
- 3. **Sign up** using the prompts.
- 4. On your Kindle, open the Amazon Appstore.
- 5. Search for PressReader and Install.
- 6. Once the app is loaded, tap the icon to launch it.
- **7.** Tap on the **Sign in** option.
- Pick Email sign in and log in using the account you created in step 3.
- 9. Signing in to your account gives you access on the app for 48 hours. To renew your 48 hours of access, sign in to your account again on a web browser.

#### Finding and Checking out eNewspapers

- 1. Tap on the spyglass button to search for a title.
- 2. Tap on the cover of the title you would like to read.
- 3. Tap **Read** to read the title over streaming or select the down arrow to it to download for reading off-line, or scroll down to select back issues.
- **4.** Tap **Downloaded** to access your downloaded newspapers. Tap the issue cover to start reading.

#### FAQ

## Forgot your PIN? Want to set one up? Go to elmlib.org/PIN.

## How long can I check out digital materials?

Loan rules differ for each service, and may change. View them at <u>elmlib.org/digital</u>.

#### **Questions? Comments?**

Contact us at (630) 279-8696 or reference@elmlib.org.

NOTE: To download Library apps, you must go to your Kindle Settings and Allow Installation of Applications from Unknown Sources.

## Download + Stream

eAudiobooks
eBooks
eComics
eMagazines
eMusic
eNewspapers
eVideo

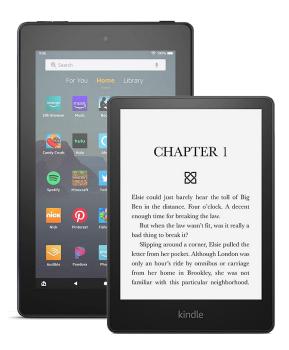

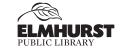

125 S. Prospect Ave. • Elmhurst, IL 60126 (630) 279-8696 • elmhurstpubliclibrary.org

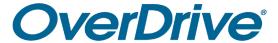

#### **Getting started with OverDrive**

- 1. Go to the Amazon Appstore.
- 2. Search for OverDrive and Install.
- **3.** Once the app is loaded, tap the icon to launch it, then find **Elmhurst Public Library**.
- 4. Tap the star to save your library, **Digital Library of Illinois**, to your library list.

#### Finding and checking out materials

- Tap Digital Library of Illinois under My Libraries or Add a title on your bookshelf to start browsing.
- 2. Click on **Search** to find a book.
- 3. If the title is checked out, tap **Hold**.
- 4. If the title is available, tap Borrow.

NOTE: Select Kindle Book to complete checkout on Amazon's website and send the book to your Kindle app. Use this method if you prefer reading with your Kindle app instead of the OverDrive app.

## Finding and checking out eMagazines

- 1. Tap on the spyglass icon to search.
- Search for a magazine title. Tap on the Refine option to change the format to Magazines.
- 3. Tap the title you would like to check out.
- **4.** To borrow the newest issue, select **Borrow**. Scroll down to find back issues available for checkout.
- **5.** Tap the **Bookshelf** icon to find your checked out magazines and tap a cover to start reading.

NOTE: Borrow a magazine and follow the prompt to set up a **Notify Me** tag to be notified when new issues come out.

## Finding and streaming eVideos

- 1. In the menu, click on Collections and find Videos.
- 2. Select a film to start watching or search by title, people, or subject and then filter by Streaming Video.
- 3. Tap Borrow and then tap Add to Bookshelf.

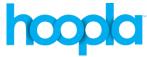

#### Getting started with Hoopla

- 1. Go to the Amazon Appstore.
- 2. Search for Hoopla and Install.
- 3. Once the app is loaded, tap the icon to launch it.
- **4. Sign up** using the prompts.

### Finding and checking out materials:

- 1. Sign in using your email and password.
- 2. To **Search**, tap on the magnifying glass.
- **3.** Once you find your title, click **Borrow**. To read your book off-line, tap **Download to your device**.

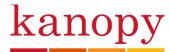

### Getting started with Kanopy

- 1. Go to the Amazon Appstore.
- 2. Search for **Kanopy** and **Install**.
- 3. Once the app is loaded, tap the icon to launch it.
- **4.** Tap **Get Started** and follow the prompts.
- 5. Click the link in Kanopy's verification email.

## Finding and streaming eVideos

- 1. Browse films or search by title, people or subject.
- 2. Tap on the video you want to watch and tap Play.

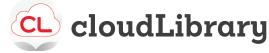

## Getting started with cloudLibrary

- 1. Open the **Silk Browser** and go to yourcloudlibrary.com.
- 2. Click the Fire icon to download and then Install.
- **3. Sign up** using the prompts.

## Finding and checking out eBooks and eAudiobooks

- 1. Click on **Search** to find a book.
- 2. If the title is checked out, tap **Hold**.
- 3. If the title is available, tap **Borrow**.
- 4. Click **Read** to download to your device.

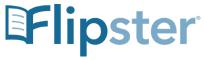

#### **Get Started with Flipster**

- 1. Go to the Amazon Appstore.
- 2. Search for Flipster and Install.
- 3. Once the app is loaded, tap the icon to launch it.
- 4. Tap Get Started.
- 5. Type in Elmhurst Public Library and tap search.
- **6.** Tap **Log In** next to Elmhurst Public Library.
- 7. Type in your library card number and tap **Sign In**.

### Finding and Checking out eMagazines

- 1. Tap on the spyglass icon to search for a title, or scroll down to see all the Flipster magazines available.
- 2. Tap on the title you would like to check out.
- **3.** Tap **Download** to start reading the newest issue, or scroll down to find back issues.
- 4. Tap the My Shelf icon at the bottom. Tap the cover of the issue to start reading.

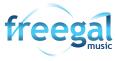

## Getting started with Freegal

- 1. Go to the Amazon Appstore.
- 2. Search for Freegal Music and Install.
- **3.** Once the app is loaded, tap the icon to launch it.
- **4. Sign up** using the prompts.

## Finding and Checking out eMusic

- 1. **Search** by Artist, Song, Album, or All.
- 2. **Browse** by Trending, New Arrivals, or Genres.
- 3. Download a title by selecting and then tap **Download**. NOTE: **My Music** is where all your songs and media

are stored in the app. For long-term storage, it is recommended you download and save to a computer.